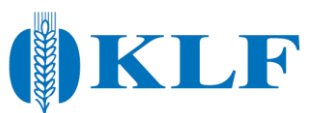

## **Snabbguide odlingsjournaler stärkelsevete via DataVäxt**

- 1. Logga in på "Nya Dataväxt" via [www.datavaxt.se](http://www.datavaxt.se/)
- 2. Klicka på kugghjulet nere i vänster hörn.

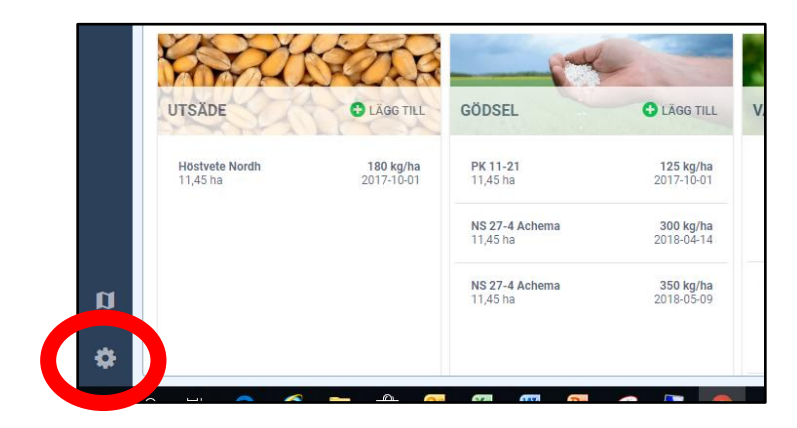

3. Välj "Exportera information".

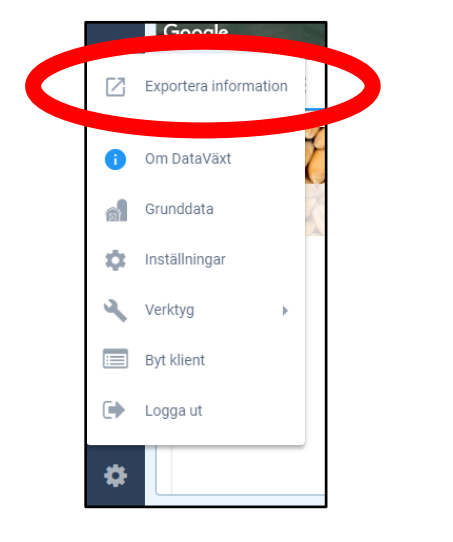

4. Logga in igen med ditt DataVäxt-konto för att kunna exportera.

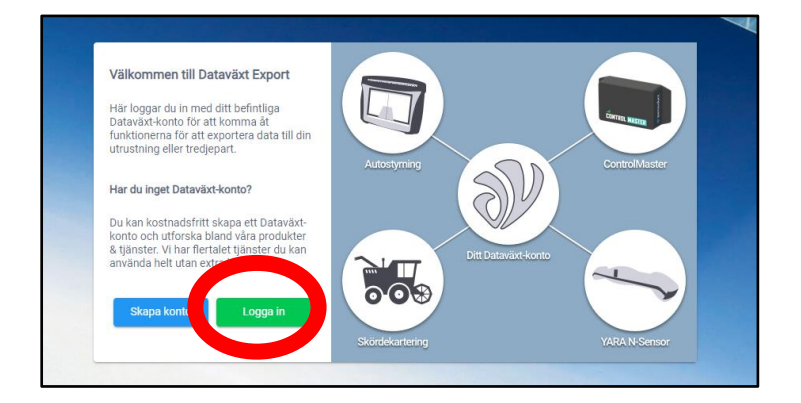

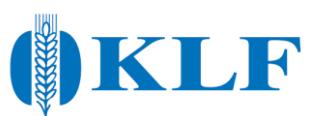

5. Välj "The Absolut Company".

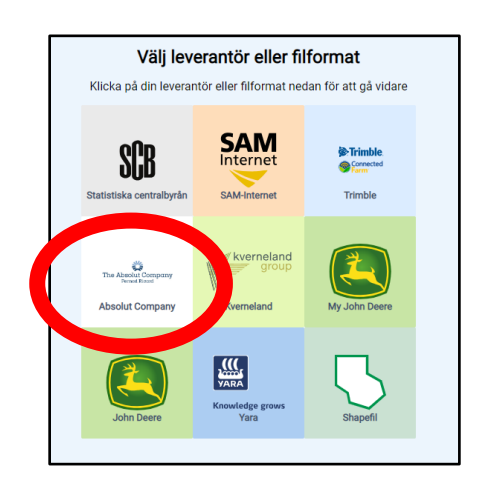

6. Välj brukningsenhet.

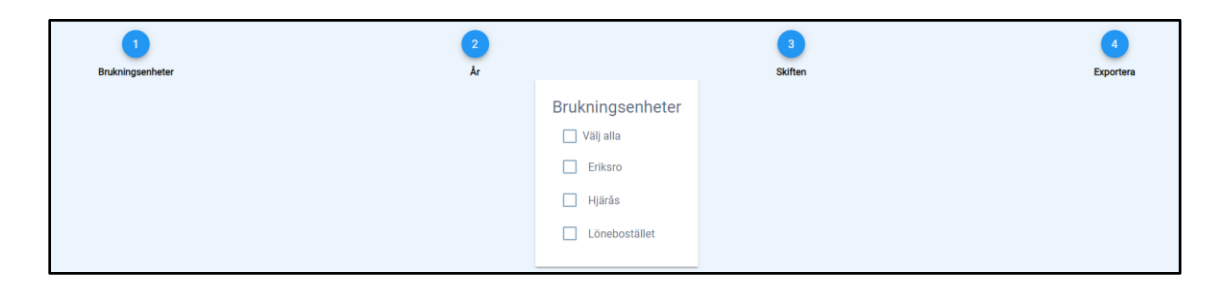

7. Välj aktuellt skördeår.

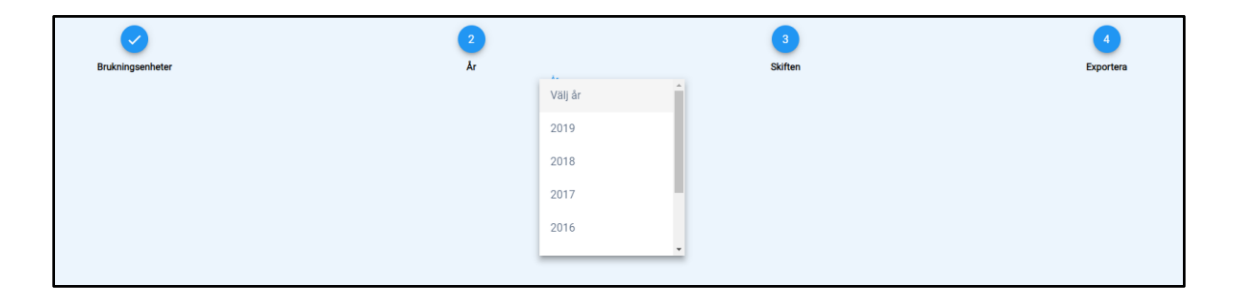

8. Välj de skiften som ska exporteras genom att klicka för dem som ska exporteras.

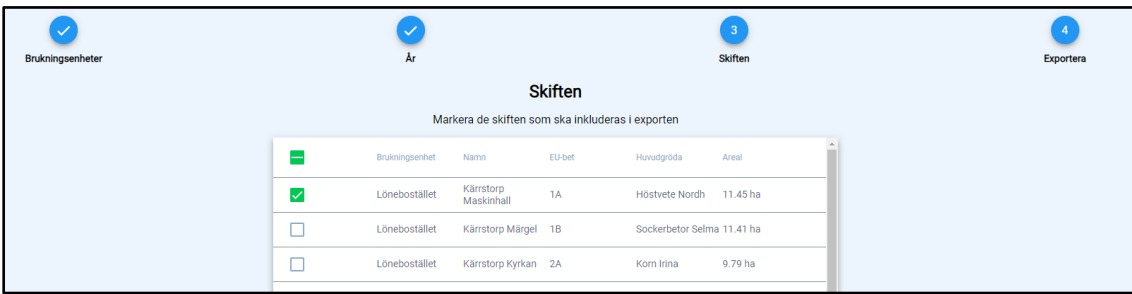

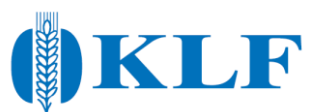

9. Skicka filen till The Absolut Company.

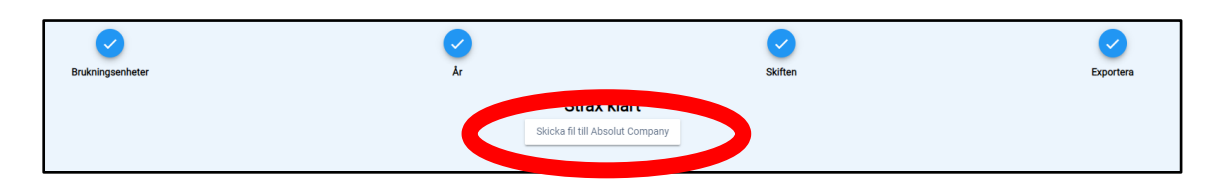

10. Gå vidare till The Absolut Company för att fortsätta registreringen.

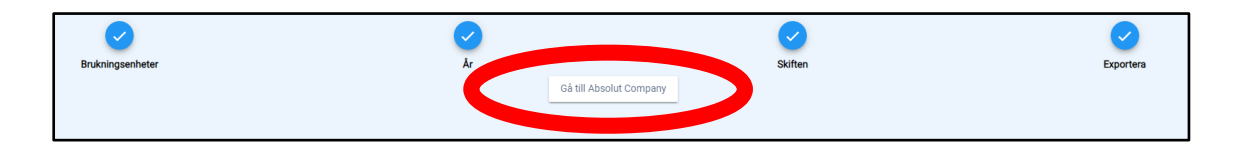

11. Logga in med ditt Position Green-konto. Har du ej tidigare loggat in på Position Green, måste det göras först. Se separat guide för detta.

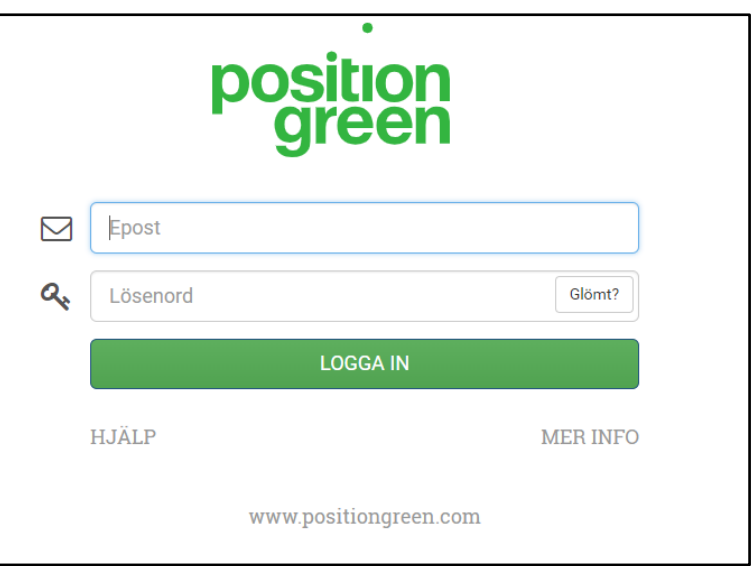

12. Bekräfta att datan är från avsett skördeår.

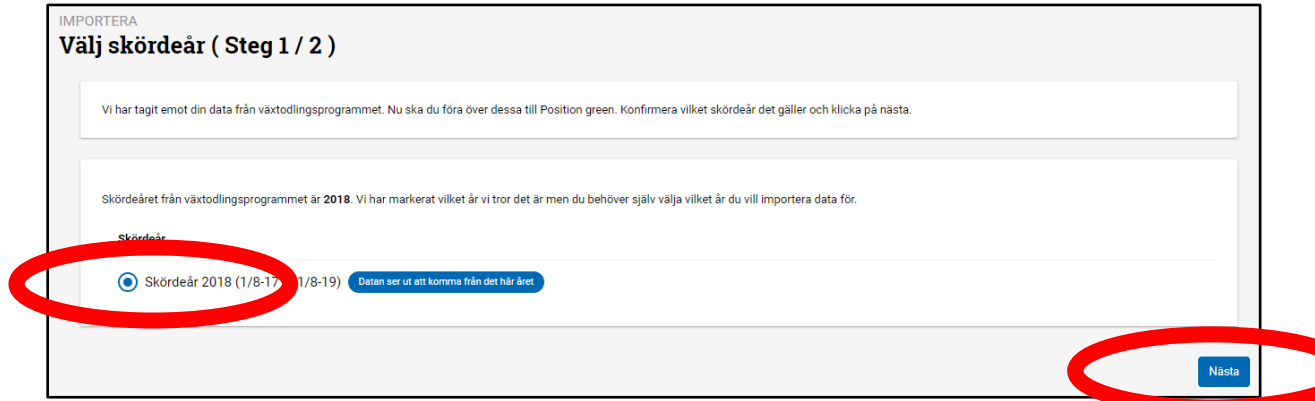

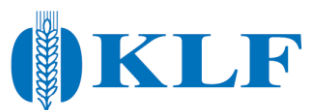

13. Nu har du möjlighet att granska datan och är det någon insats du inte vill importera, så kan du ta bort denna genom att kryssa bort den. Vill du ta med alla insatser, klicka på "Genomför import".

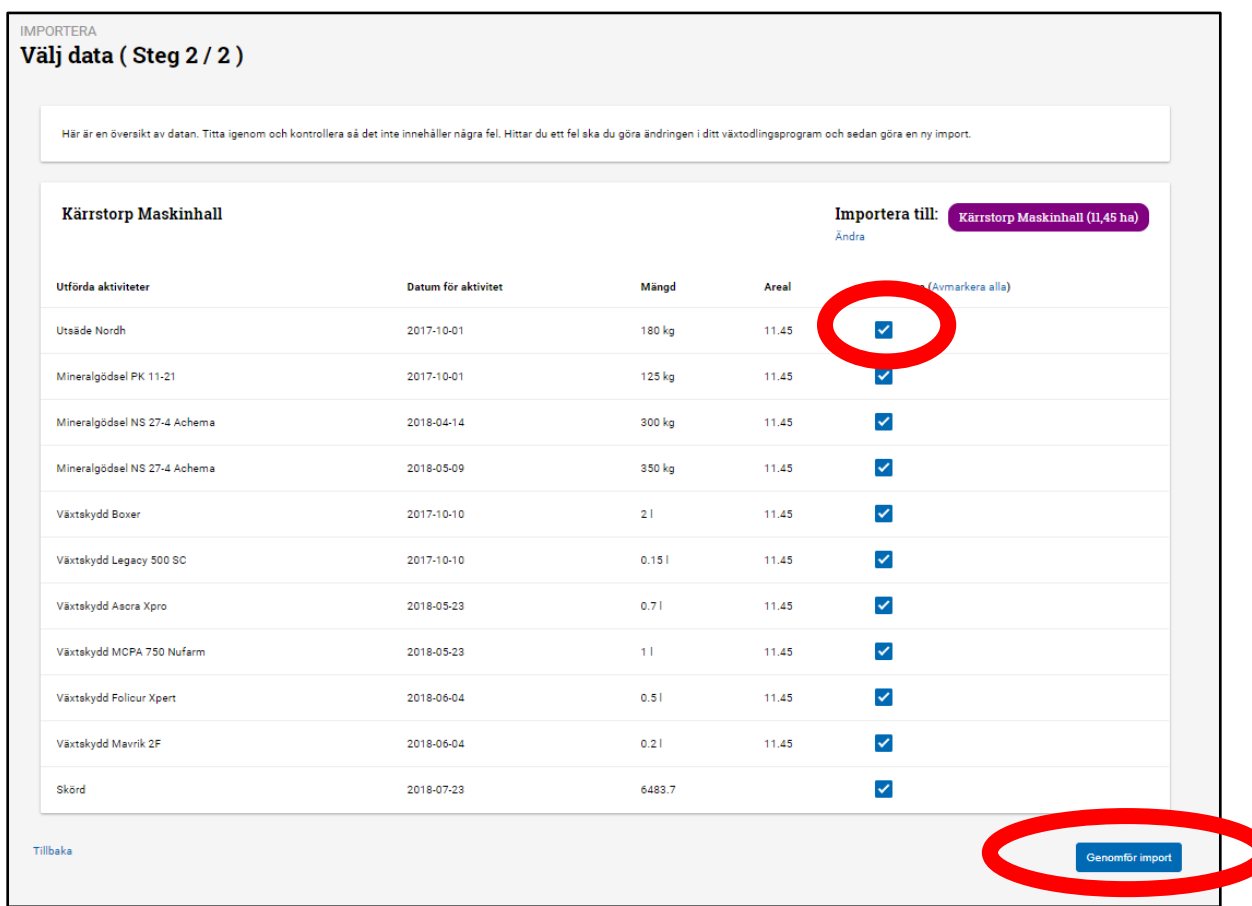

14. Importen är klar, klicka på "Gå till odlingsjournaler" för att göra registreringen komplett.

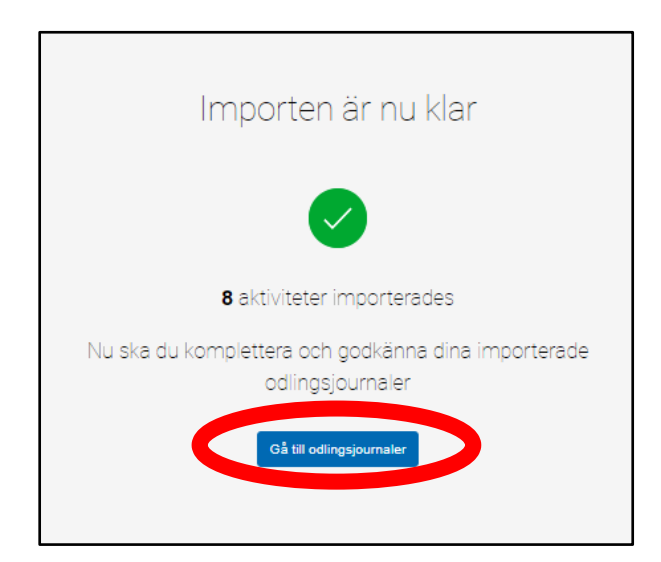

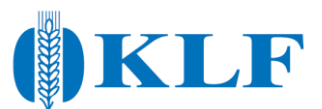

15. Importen behöver nu kompletteras, klicka på siffran under knappen "Påbörjad" så visar programmet vilka rutor som ska fyllas i för att journalen ska bli komplett.

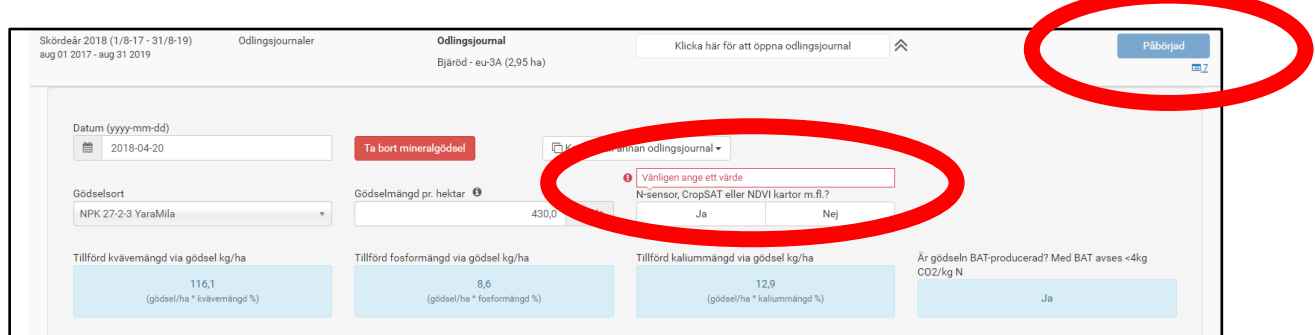

16. När journalen är komplett är det möjligt att klarmarkera. Klicka på "Klarmarkera" så skickas odlingsjournalen in.

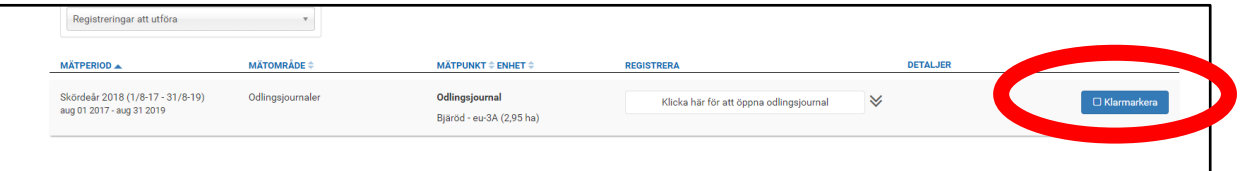

17. Även respektive fält kan behöva kompletteras, klicka på "Hantera fält" och sedan på "Ändra Fält".

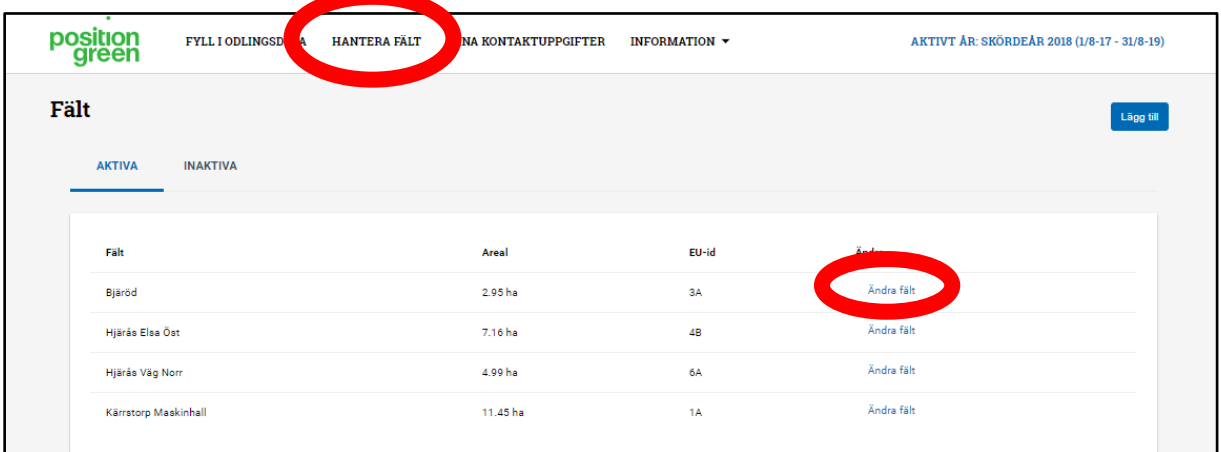

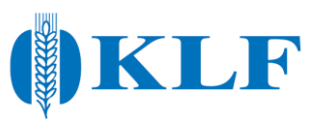

18. Fyll i uppgifter som saknas.

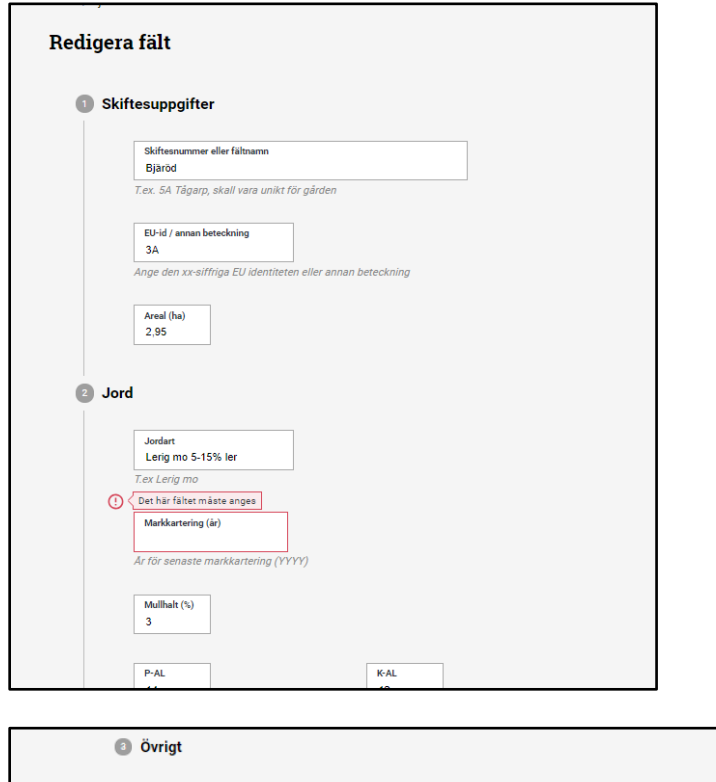

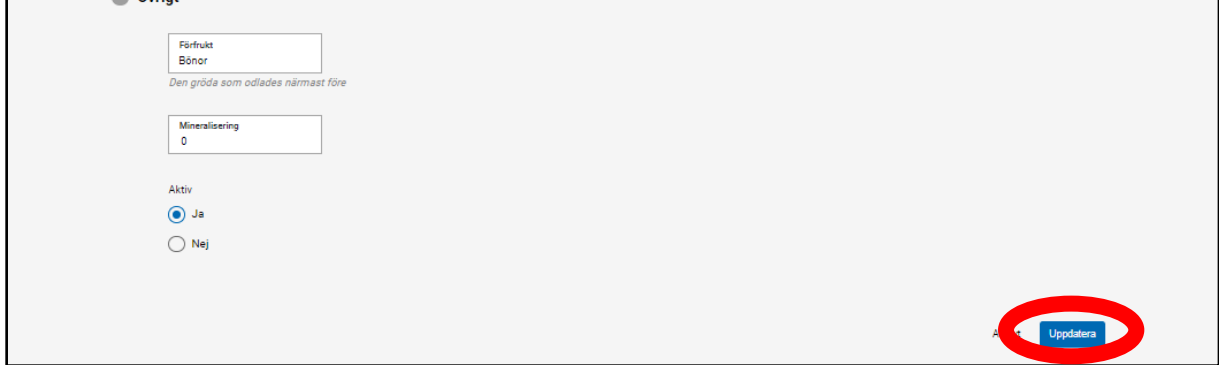

19. Registreringen är nu klar!